### VCS APPLE LEARNING PROGRAM

iPad Support Team Instruction Technology Services

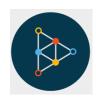

**Educreations**: Educreations is a unique interactive whiteboard and screen casting tool.

| CETT |          | DI    |  |
|------|----------|-------|--|
|      | I IIVL 7 | <br>м |  |
|      |          |       |  |

- Tap on the app icon to open.
- $\stackrel{\bullet}{\bullet}$  Tap the + to start a new lesson.
- Tap on the PAPER icon, in the upper right corner, to choose a paper style.

## **DRAWING/WRITING**

- Tap on the **PENCIL** icon, located on the top of the screen, to access the marker.
- Tap on any **COLOR** to change the marker color.
- **(a)** Use your finger to **DRAW** on the paper.
- Tap on the **ERASER** icon, located on the top of the screen, and use your finger to erase.

#### **MORE TOOLS**

- $\stackrel{\bullet}{\bullet}$  Tap on the + to add written text.
- $\stackrel{\bullet}{=}$  Tap on the  $\stackrel{\bullet}{+}$  to add a photo from the iPad photo album or take a photo on the fly.

# **RECORDING**

- Tap the MICROPHONE to begin recording a lesson.
- Use the ARROW keys at the bottom of the screen to move between pages.
- Tap the **PLAY** button to watch and edit our lesson.
- Tap **DONE** to return.

### **SAVING**

- When the lesson is complete, tap the **SHARROW** icon  $\leftarrow$  to save video.
- Saved videos remain in the EDUCREATIONS app.
- To get videos into photo album, use **SCREEN RECORDING**, then record Educreations saved project from within the app.